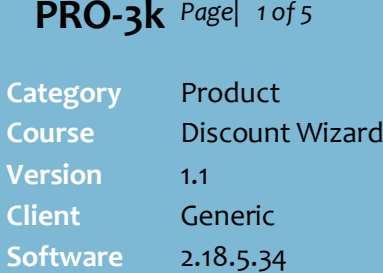

#### **Hints and Tips**

- $\checkmark$  Use this discount to give customers a dollar-amount off the total bill when certain conditions are met.
- $\checkmark$  From 2.13.0.0, receipts can show the discount amount apportioned across each included product; this makes refunds easier to calculate if there's a receipt.
	- The POS Config. -> **Discounts** tab **Allow Txn Discount Apportioning** check box must be selected.
	- The amounts are calculated as: [extended price after any other applicable discounts] / [value of all included products after any other applicable discounts], multiplied by value of discount.
	- A4 invoices only display the discounted price after apportioning.
	- Refunds are excluded.
	- Reports will always show the apportioned sale value, regardless of the POS configuration selected.
- $\checkmark$  Priority is more important for transaction discounts that are non-exclusive and triggered by a \$ spend amount; these are based on the current total after item discounts/overrides have been applied, so setting a lower priority may mean the discount won't be triggered.
	- Quantity based discounts are triggered off original prices.

# **Amount Off Transaction Discount**

Examples of Amount Off Transactions:

- \$10 off the bill when you spend \$200 or more store-wide (excludes gift cards and cigarettes).
- \$2 off the bill when you produce a supa-saver coupon.

**C** POS only applies the full value if the amount due will be greater than or equal to \$0.00 (excluding refunds).

### **Procedure to Create an Amount Off Transaction Discount**

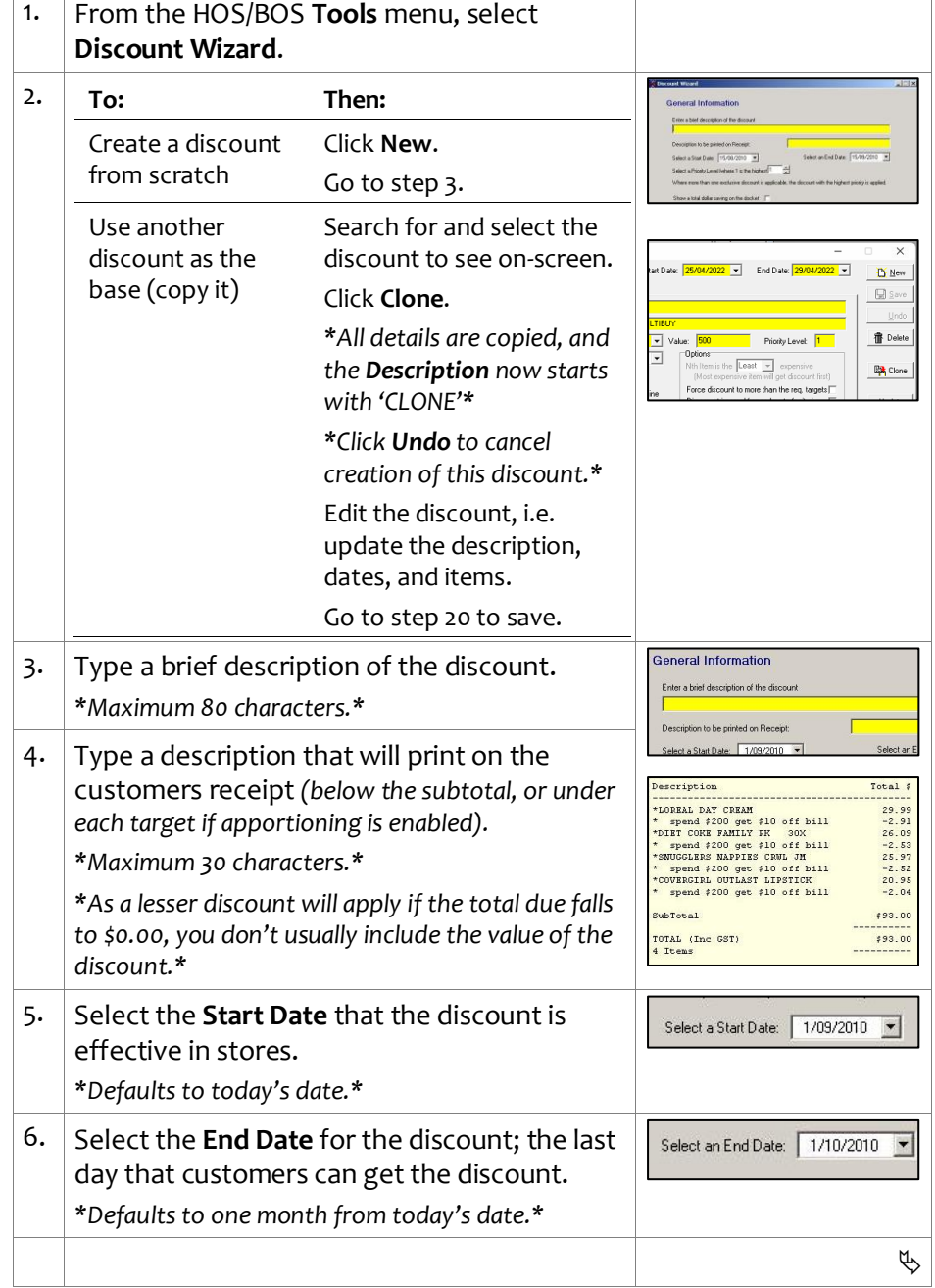

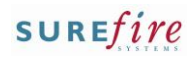

## **PRO -3k** *Page| 2 of*

#### **Hints and Tips**

- $\checkmark$  For transaction discounts, the **amount saved** prints on the receipt as a separate total (unless apportioning is enabled), and also in the total 'you have saved…' if you have a savings message enabled.
- Function buttons:
	- **Back:** to check/edit selection/s on the previous screen.
	- **Next:** to go to the next screen.
	- **Cancel:** to cancel the discount.
- <span id="page-1-0"></span>**✓ Criterion** is the conditions that the customers purchase has to meet to get the discount off the transaction.
	- Refer to the PRO-3c Adding [Criterion Fact Sheet](http://www.surefire.com.au/wp-content/uploads/2012/04/PRO-3c-G-Discount-Wizard-Adding-Criterion-Fact-Sheet.pdf) .
	- E.g. Get \$10 off the bill when you **spend \$200 or more** (C) .
	- The criterion isn't always a product; the customer may have to produce a coupon, a customer card, or belong to a certain customer group.
- Use an **Item Group** as criterion when the customer doesn't necessarily have to buy every product in a selection to get the discount.
	- Refer to the **PRO-3b Item** [Groups Fact Sheet.](http://www.surefire.com.au/wp-content/uploads/2012/04/PRO-3b-G-Discount-Wizard-Item-Groups-Fact-Sheet.pdf)
	- An item group can consist of a combination of products and department hierarchies.
	- If you don't know the **Group ID**, click **Q** to search for it; click **Search** to retrieve a list of every item group created.

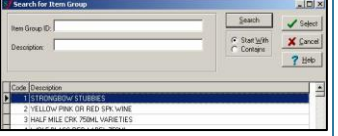

<span id="page-1-1"></span>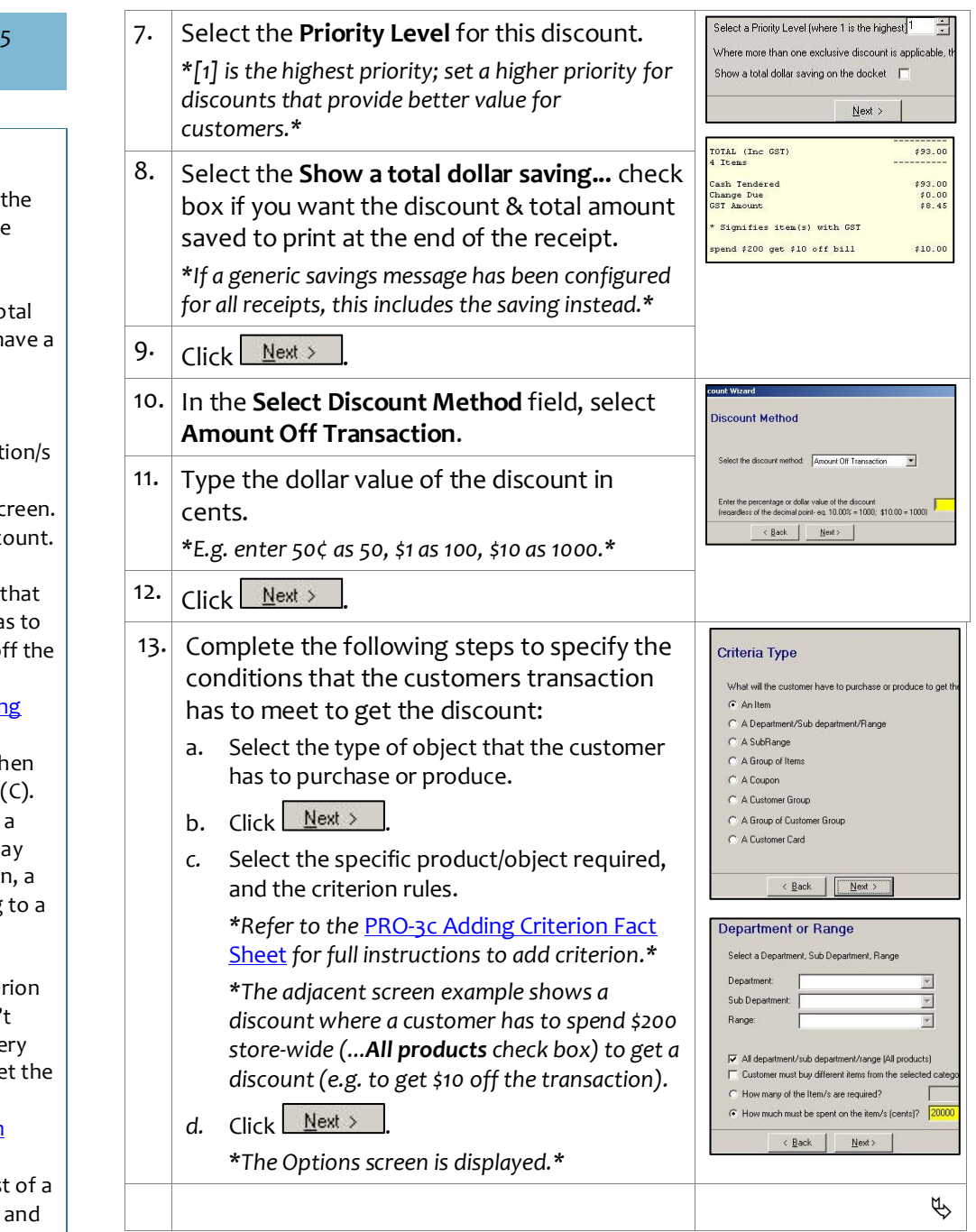

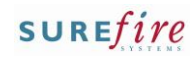

## **PRO-3k** *Page* 3 of 5

#### **Hints and Tips**

- <span id="page-2-0"></span> $\checkmark$  From 2.13.0.0, you can add a **Target Exception** if you want to exclude certain products or categories from being apportioned any of the transaction discount amount if the discount triggers.
	- By default, a target exception is also treated as a criterion exclusion in this type of discount; it won't count towards meeting the conditions to trigger the discount **(***this means you don't add it as a criterion exception separately***).**
	- E.g. \$10 off the bill when you spend \$200 or more storewide, excluding cigarette**s**  *(buying cigarettes won't count towards the \$200, and they won't be apportioned any of the discount – so if they're refunded with a receipt, the customer gets the full price refunded).*

<span id="page-2-1"></span>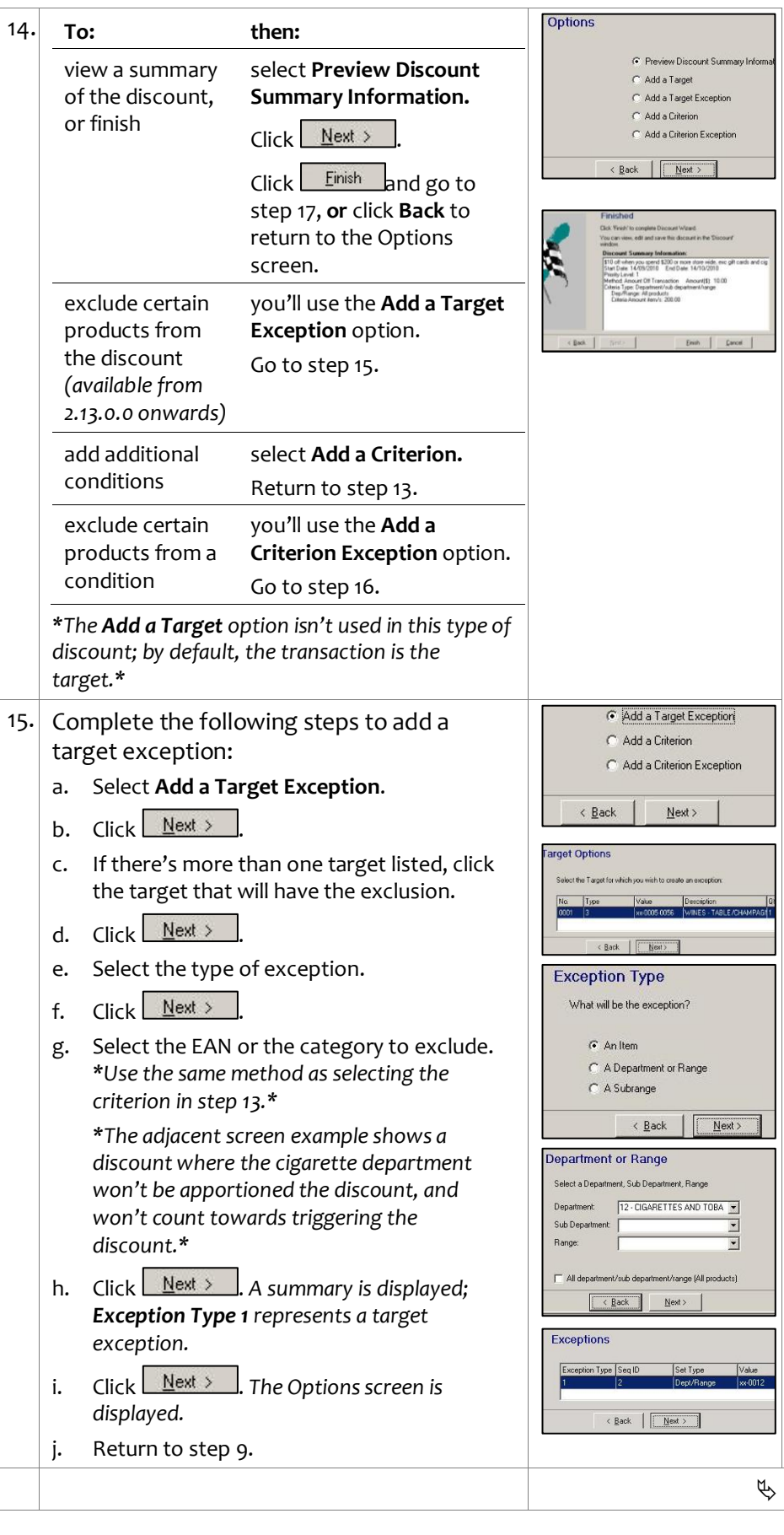

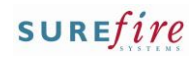

 $N$ ext

 $\leftarrow$  Back  $\left\lfloor \begin{array}{c} \boxed{\phantom{0}}$  Next >  $\end{array} \right\rfloor$ 

**Exception Type** What will be the exception?

> G An Item C A Department or Range  $\overline{\bigcirc}$  A Subrange

Department or Range Select a Department, Sub Department, Range

Department

Sub Department

Range:

Exceptions

 $\left|\frac{\text{Back}}{\text{Next}}\right|$ 

12 - CIGARETTES AND TOBA

 $N$ ext >

All department/sub department/range (All products)

 $\leftarrow$  Back  $\left\| \begin{array}{ccc} \boxed{\phantom{0}} & \underline{\hbox{N}}$ ext >

 $\sqrt{\frac{1}{2} \cdot \frac{1}{2} \cdot \frac{1}{2}}$ 

 $\overline{\phantom{a}}$ 

 $\overline{\bullet}$ 

C Add a Criterion C Add a Criterion Exception

 $\overline{\left( \frac{B}{2} \right)}$ 

**Criterion Ontions** 

#### **Hints and Tips**

- **Criterion Exceptions** are specific products in the criterion group *(selected in step [13\)](#page-1-0)* that you don't want to be used as criterion; think of it as filtering out products when you've used broad criterion.
	- E.g. \$10 off the bill when you spend \$200 or more storewide, **excludes gift cards and cigarettes** *(buying cigarettes or gift cards won't count towards the \$200, but they'll still be apportioned the discount).*
	- Don't use exceptions if the criterion is a single item.
	- Don't use the ...**All products**  check box; this would exclude all the criteria!

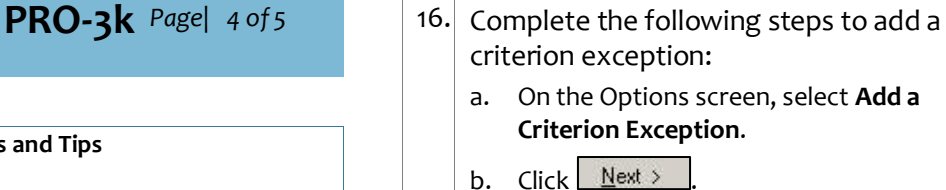

- <span id="page-3-1"></span>c. If there's more than one criterion, click the one that you want to add an exception for.
- d.  $Click \nightharpoonup$  *Next* >
- e. Select the type of exception.
- f. Click  $N$ ext >
- g. Select the EAN or category to exclude. *\*Use the same method as selecting the criterion in step [13.](#page-1-0)\**

*\*The adjacent screen example shows a discount where cigarettes won't count towards triggering the discount (e.g. spend \$200 to get \$10 off the transaction).\**

h.  $Click  $\sqrt{\frac{N}{N}}$$ 

A summary of the exception is displayed. \**The Options screen is displayed.\**

- i. Click  $\frac{\text{Next } \geq \dots}{\text{A summary is displayed.}}$
- j. Click <u>Next > J</u>. The Options screen is *displayed.*
- k. Return to ste[p 14.](#page-2-1)
- <span id="page-3-0"></span>17. Once you've clicked  $\left| \begin{array}{c} \text{Einish} \\ \text{Einish} \end{array} \right|$  (at step [14\)](#page-2-1), review and change the details of the discount as required.

*\*Click the Criteria tab to view the detailed parameters.\**

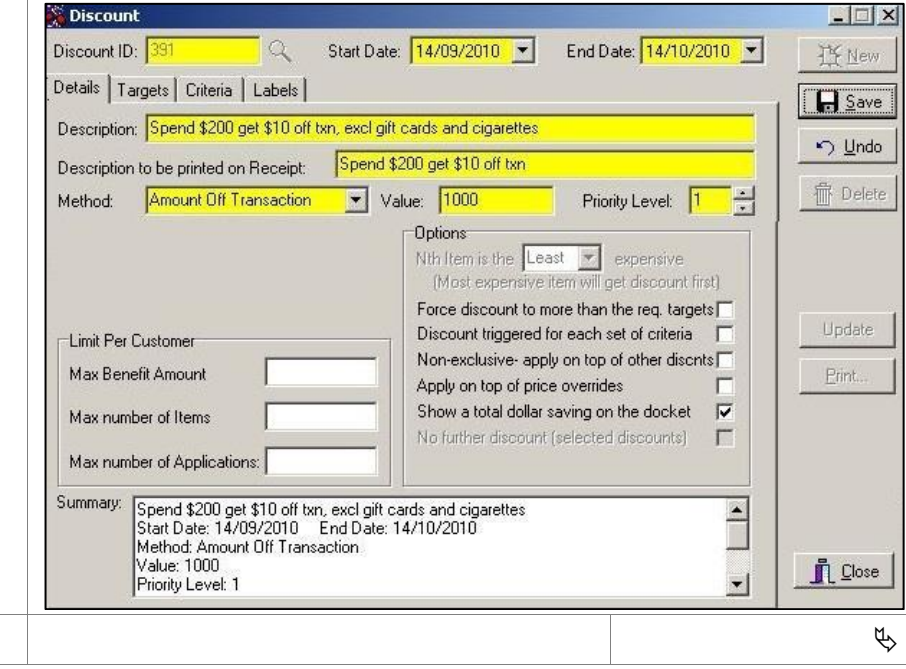

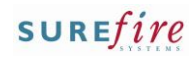

## **PRO-3k** *Page* 5 of 5

#### **Hints and Tips**

 The **Limit Per Customer** options are not used in this type of discount.

#### **Options check boxes:**

- **Nth Item is the [x] expensive:**  doesn't apply to this type of discount.
- **Force discount to more than the req. Targets:** doesn't apply to this type of discount.
- **Discount triggered for each set of Criteria:** Not used.
- **Non-exclusive- apply on top of other disnts:** You usually select this for transaction discounts, so that the customer receives every transaction discount they're eligible for (in order of priority or discount ID); e.g. if a customer has a coupon to get \$2 off the transaction, and they spend \$200 so are also eligible to get \$10 off the bill, they should get both discounts.

An exclusive transaction discount won't apply if another exclusive item or transaction discount has already been applied to the transaction.

 **Apply on top of price overrides:** doesn't apply to this type of discount.

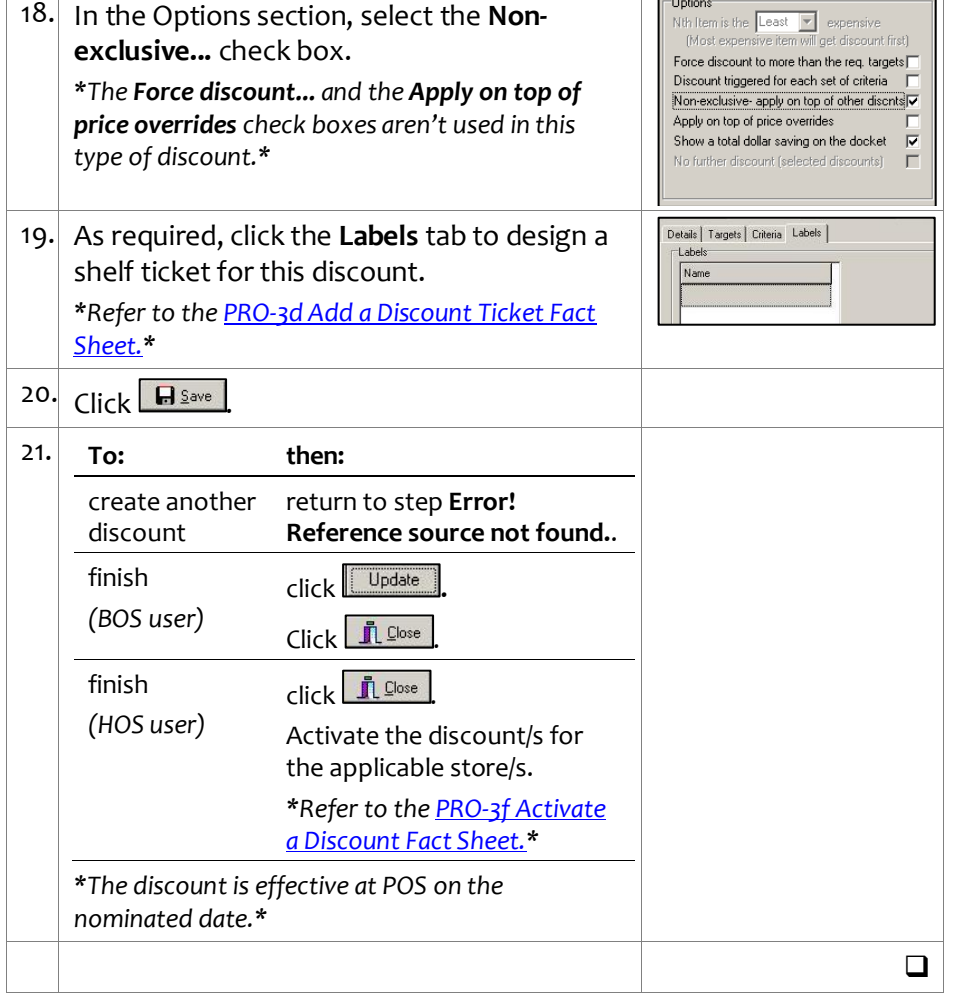